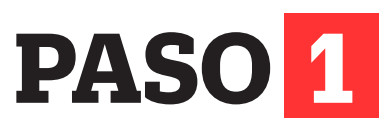

Ingresa con tu usuario y contraseña a **http://matricula.upc.edu.pe**

El aplicativo de Matrícula en Línea mostrará lo siguiente:

- Tu información general (N° 1).
- Asignaturas hábiles en la matrícula (N° 2).
- Asignaturas seleccionadas (N° 3).
- Rangos de virtualidad por modalidad de estudio (N° 4).
- Resumen de créditos cumplidos y matriculados (N° 5).

Ciclo

Nivel

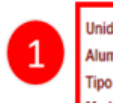

AC - PREGRADO-UPC 202314251 - Aguilar Carrera, Mariela Aldana SELECCIÓN PREFERENTE - CAMPUS VILLA

202301  $01$ 23 Máx. créditos

Estudio Turno Notas completas

**Administración y Negocios del Deporte - 10** 

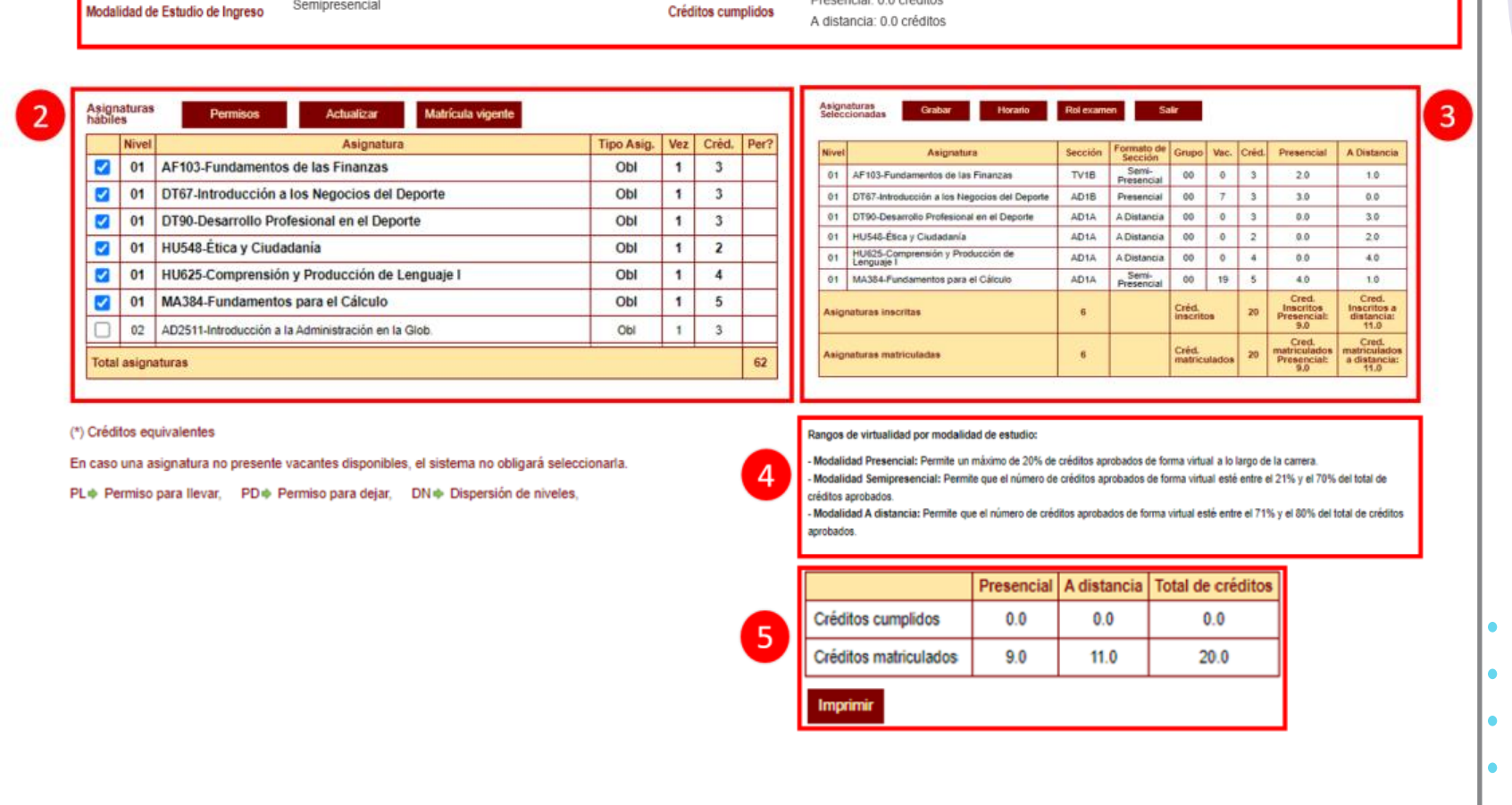

#### **Importante:**

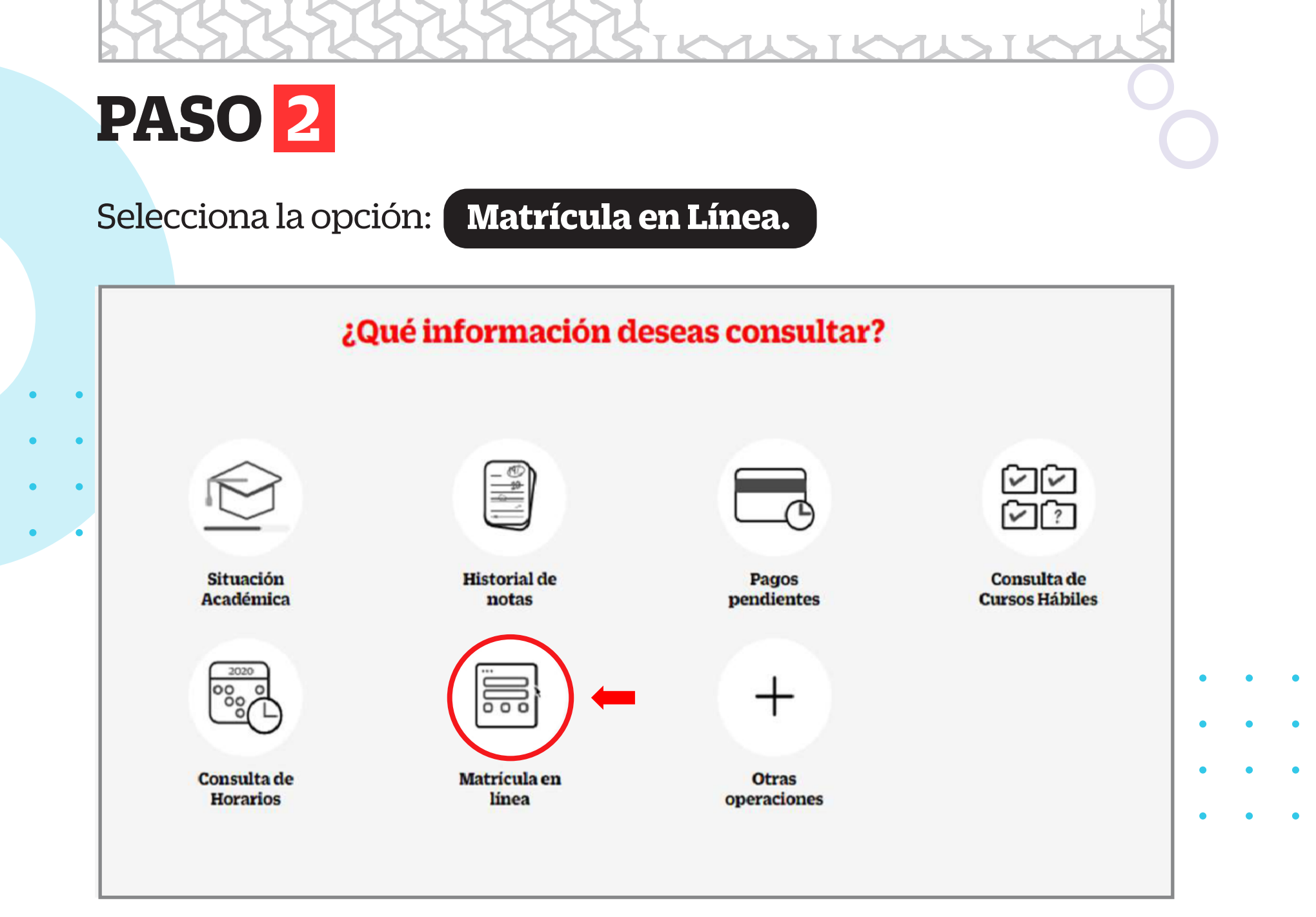

Conoce el detalle del proceso de matrícula. Puedes encontrar la información en:

**http://upc.pe/cachimbos**

Te recomendamos seguir los siguientes pasos para realizar tu matrícula en línea:

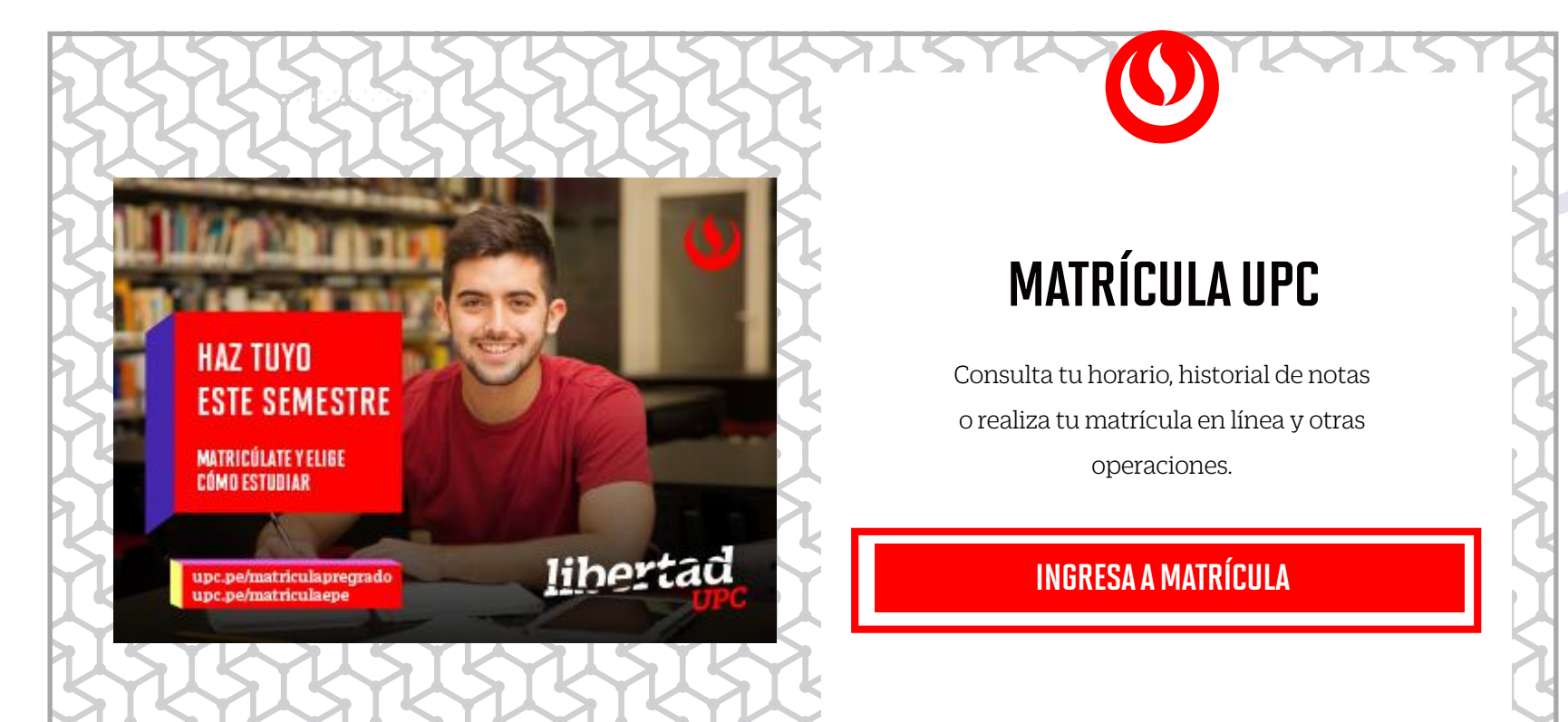

### **PASO 3**

Elige las asignaturas que desees matricularte en este semestre

haciendo clic en cada recuadro (lado izquierdo del nivel de las asignaturas).

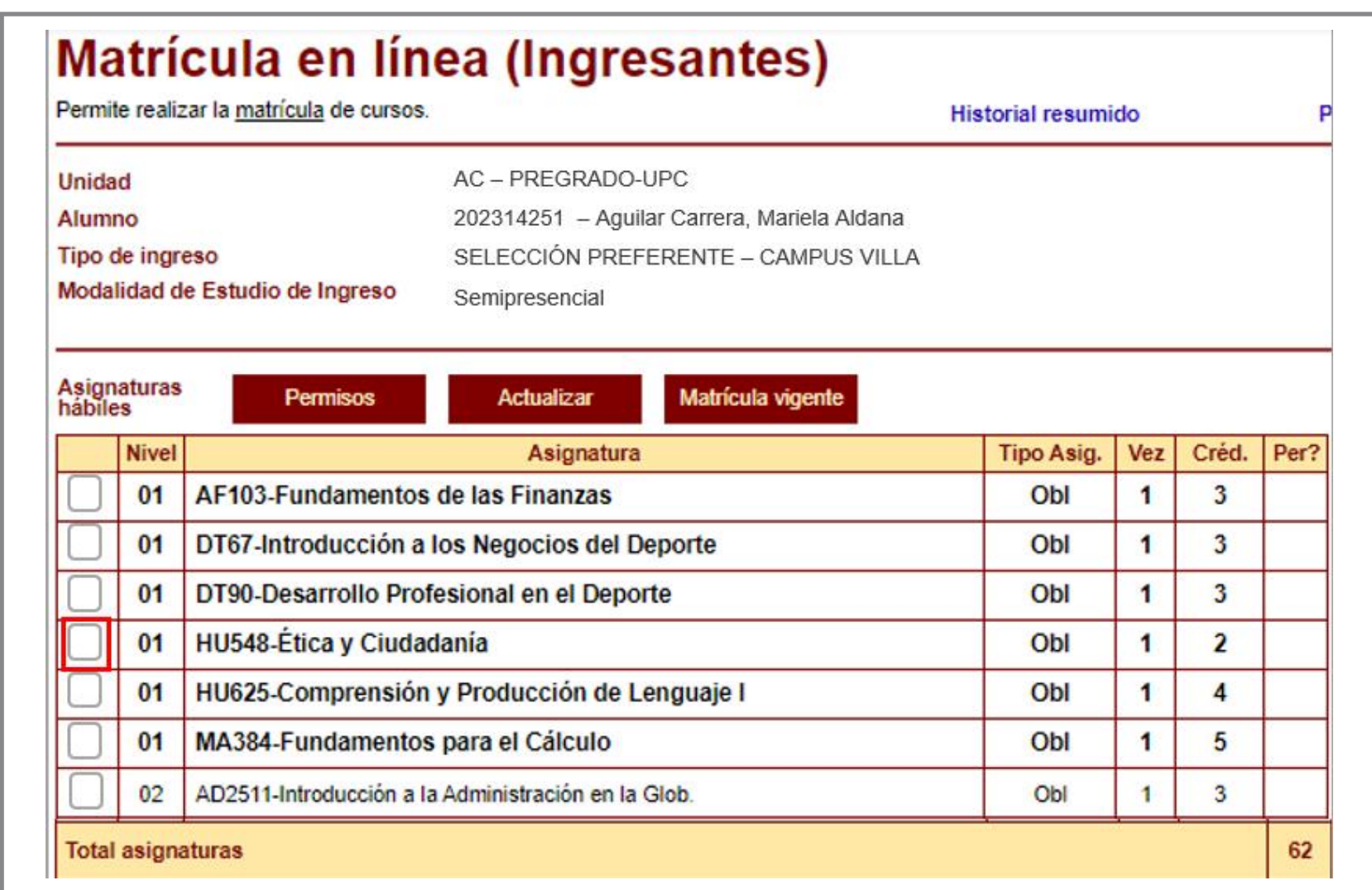

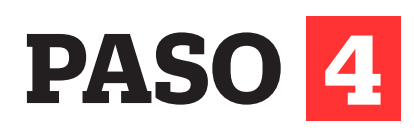

Para que tengas una mejor experiencia durante el proceso, considera que a partir de este semestre 2023 – 1, visualizarás cambios en los términos de la Matrícula en Línea.

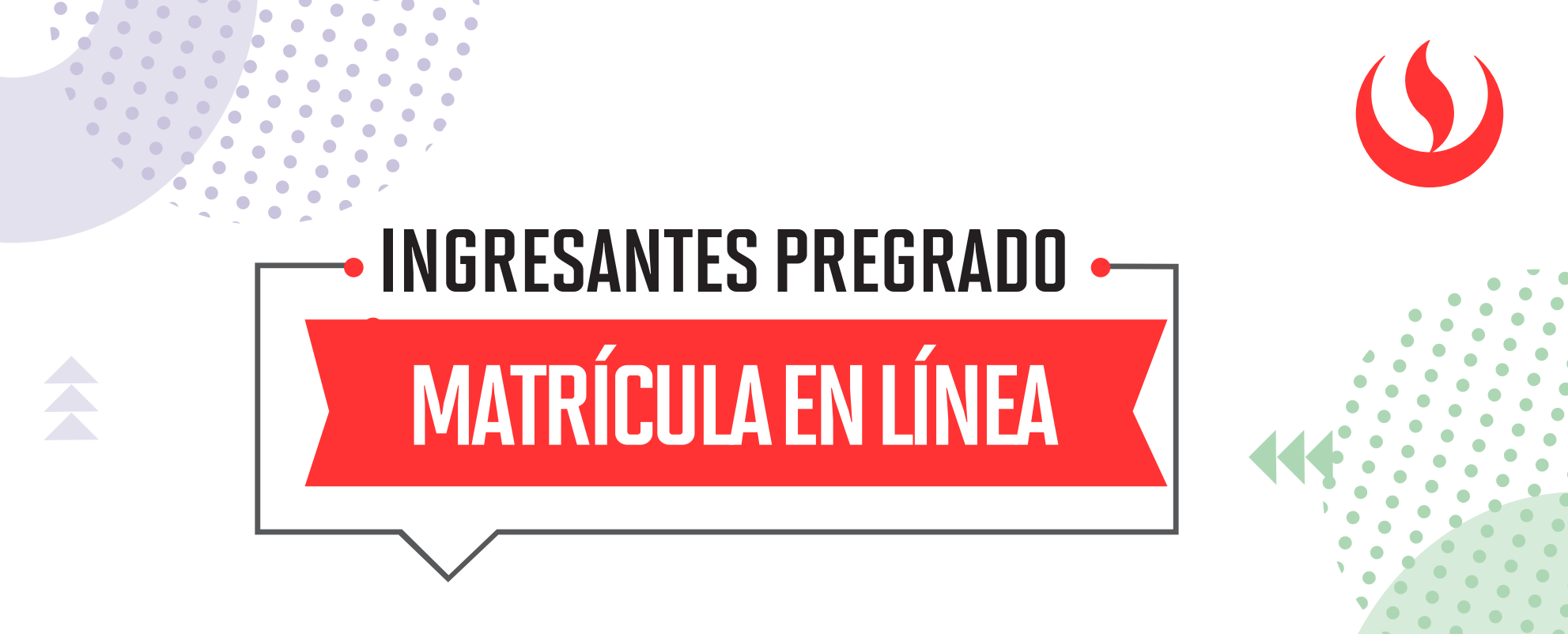

- Unidad: Es el programa académico al cual perteneces (Pregrado - AC).
- Modalidad de Estudio de Ingreso: Es la forma que elegiste desarrollar tu carrera (Presencial, A distancia o Semipresencial), al momento de incorporarte a la Universidad.
- Créditos Cumplidos: Es el total de créditos acumulados (Presencial, A distancia) que definirá tu Modalidad de Estudio de egreso.

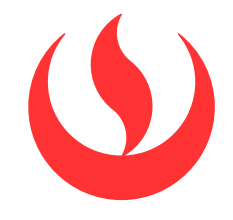

# MATRÍCULA EN LÍNEA INGRESANTES PREGRADO

Una vez que selecciones las asignaturas y secciones, no olvides GRABAR para que tu matrícula quede registrada en el sistema.

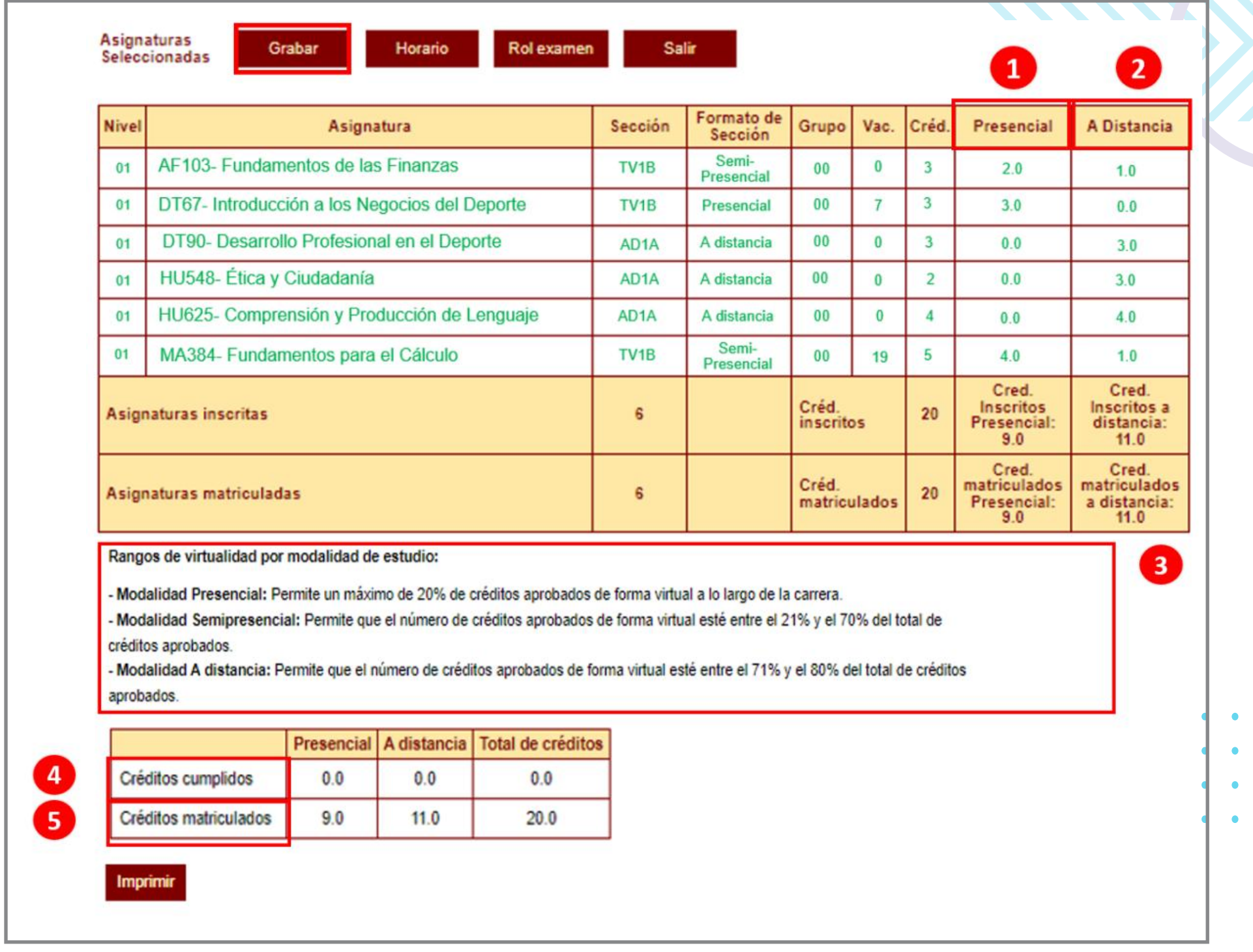

## **PASO 6**

## **PASO 5**

Después de seleccionar la asignatura, podrás visualizar las opciones de horarios, campus y vacantes. Adicionalmente, se muestran tres nuevos atributos:

- **· Formato de Sección:** Define el tipo de dictado de tus sesiones de clase, la sección podría ser: Presencial, A distancia o Semipresencial.
- Créd. Pres.: Es el valor en créditos presenciales del curso seleccionado.
- Créd. A dist.: Es el valor en créditos a distancia del curso seleccionado.

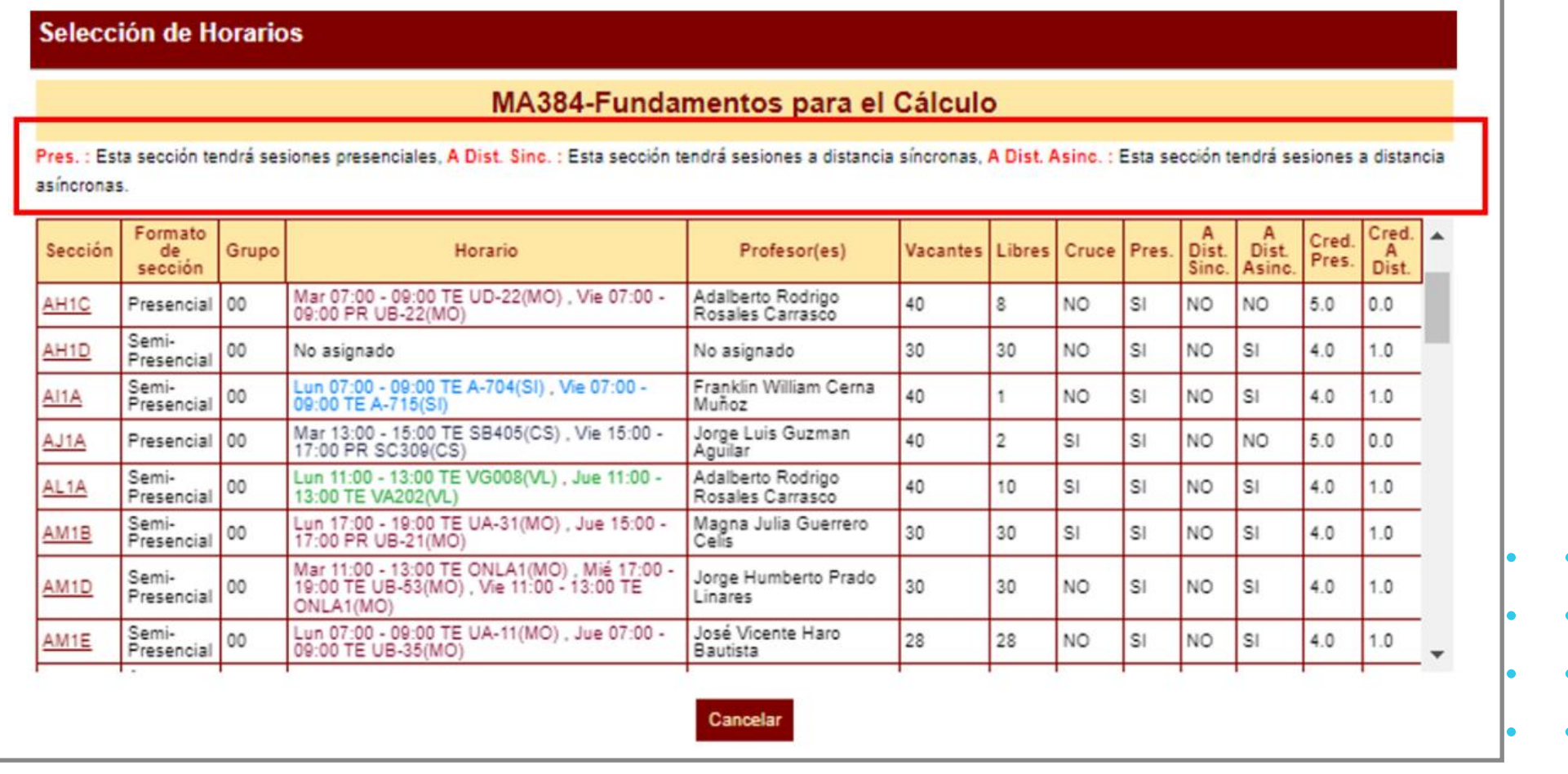

- Los cursos que desees llevar, podrían dictarse según el siguiente detalle:
- Presencial: Esta sesión de clase requiere que asistas al local indicado en tu horario.
- A distancia: Esta sesión de clase no tiene local asignado.
	- 1. A Dist. Sínc.: Se requiere que te conectes en el día y hora indicados en tu horario.

2. A Dist. Asínc.: La sesión no tiene horario establecido. Recuerda que tú diseñas tu ruta de aprendizaje, decidiendo en qué momento conectarte para completar esta asignatura.

#### **Importante:**

 $\overline{a}$ 

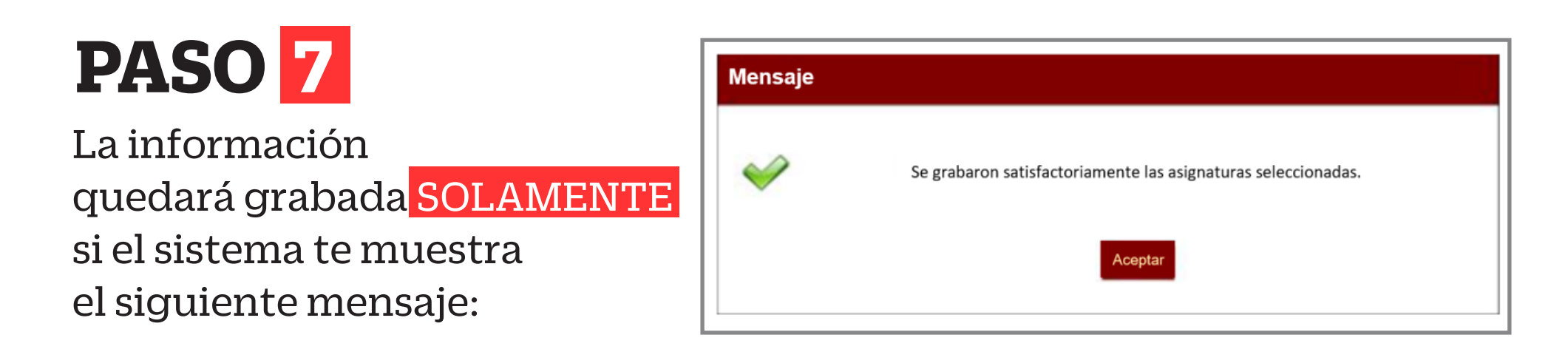

#### **Consideraciones:**

Luego que hayas grabado tu matrícula, el sistema te permitirá visualizar los cinco nuevos campos:

- Presencial: Es el valor en créditos presenciales del curso seleccionado (N°1).
- A Distancia: Es el valor en créditos a distancia del curso seleccionado (N°2).
- Rangos de virtualidad por modalidad de estudio: Son los límites porcentuales establecidos de acuerdo con la modalidad de estudio elegida por el alumno (N°3).
- Créditos cumplidos: Es el total de créditos acumulados al término del último semestre cursado (N°4).
- Créditos matriculados: Es el total de créditos de las asignaturas que seleccionaste en tu matrícula. (N°5).

Verifica los cursos seleccionados en la ventana de confirmación de cambios. Si todo está correcto, da clic en CONTINUAR.

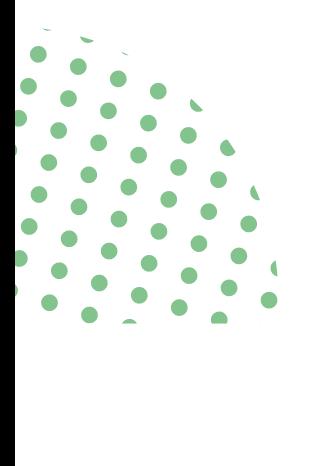

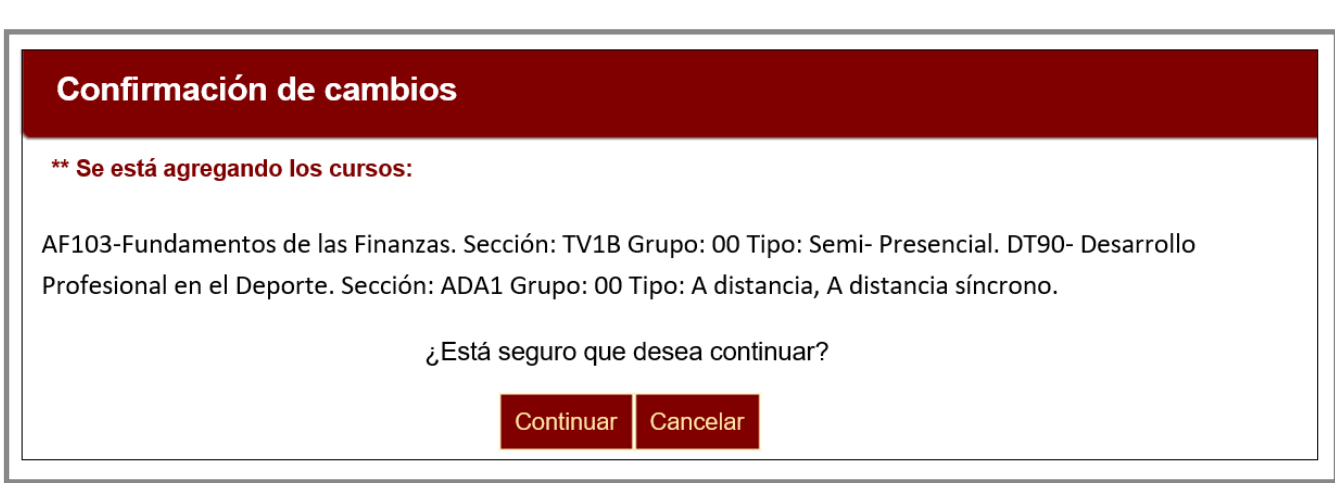

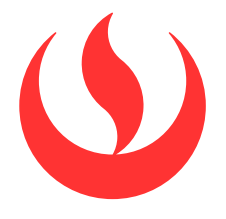

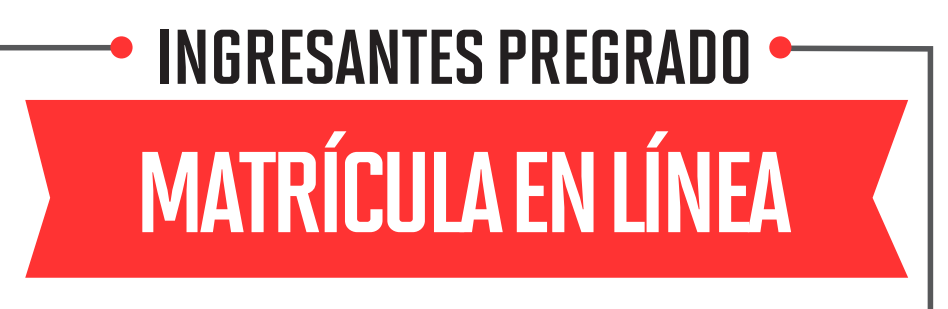

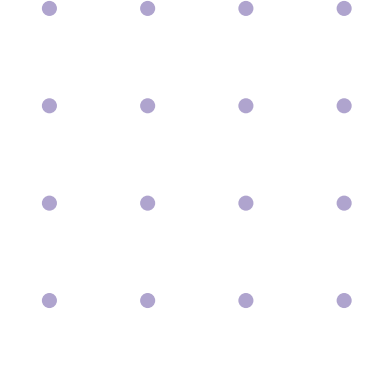

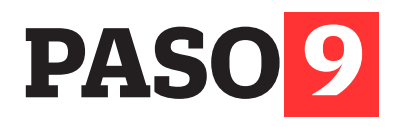

## **8 PASO**

- Tu información general (N°1).
- Cada campus tiene un color asignado, esto te ayudará a identificar a qué sede pertenece cada curso - sección (N°2).
- El detalle de tus secciones de clase **(N°3).**

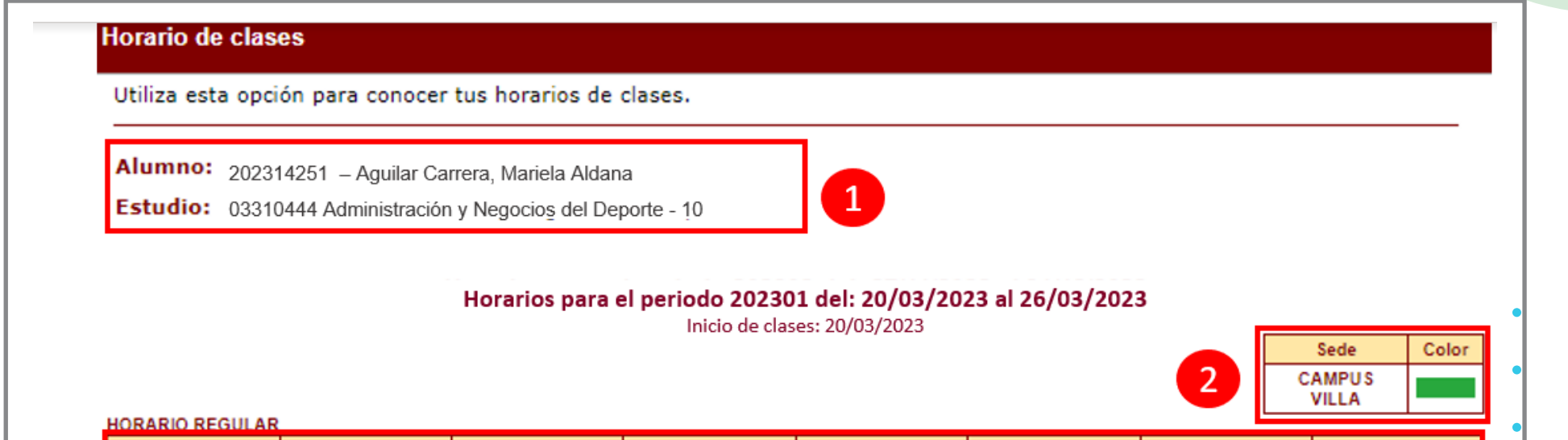

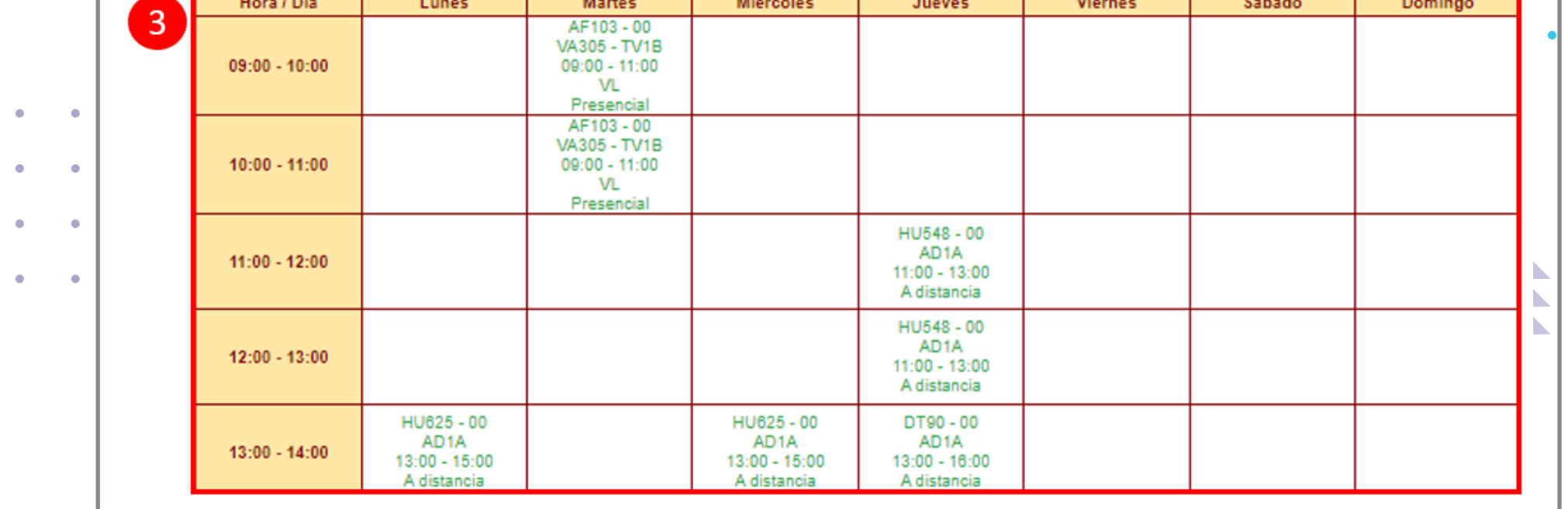

En este campo te mostrará lo siguiente:

#### Cada recuadro tiene información que debes tener en cuenta:

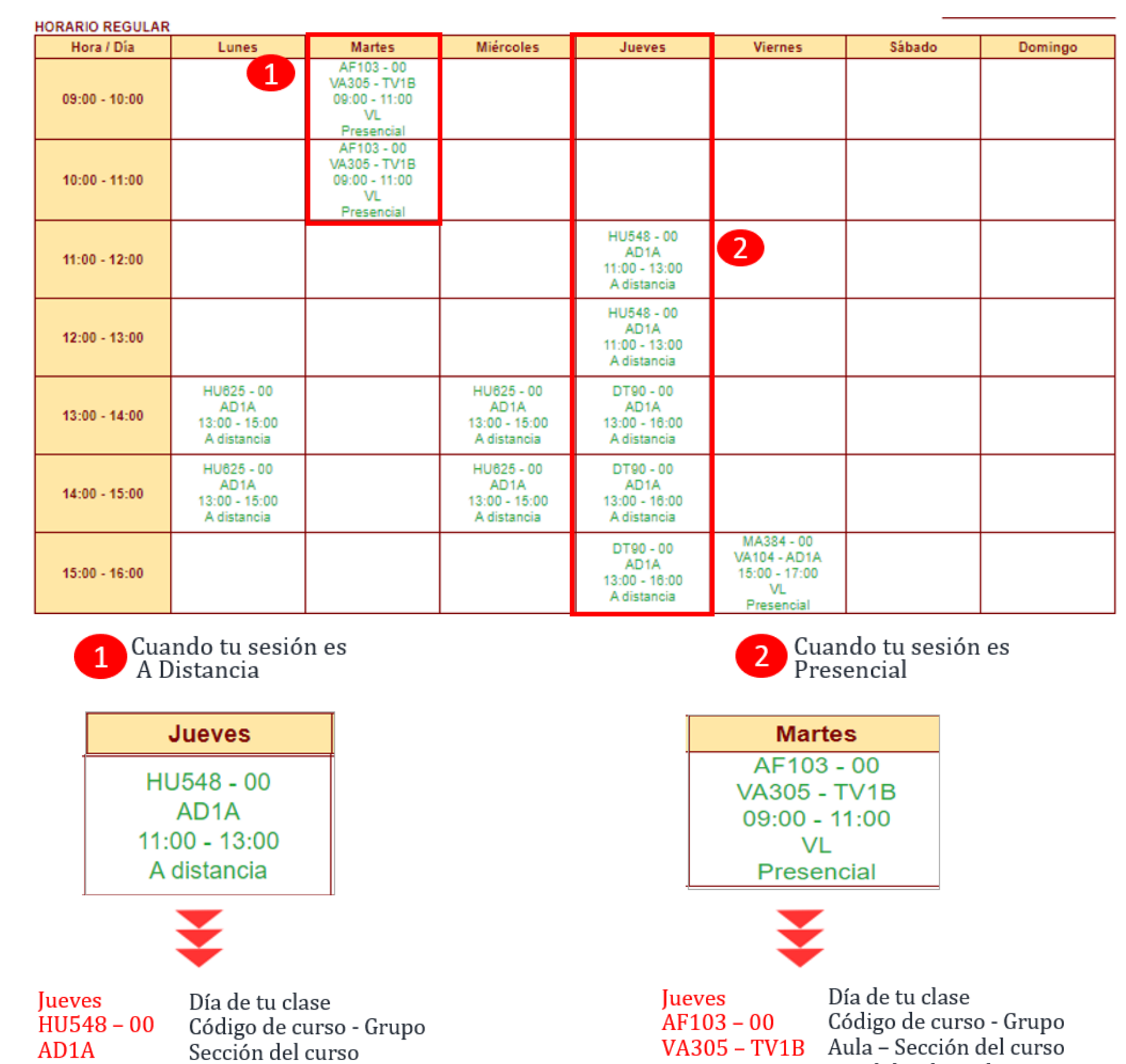

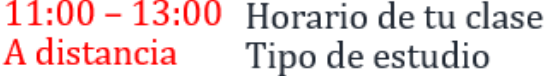

Local: VL  $9:00 - 11:00$ Presencial

Local donde se dicta tu curso Horario de tu clase Tipo de estudio

Haz clic en cada recuadro para conocer el detalle de tu sesión de clase:

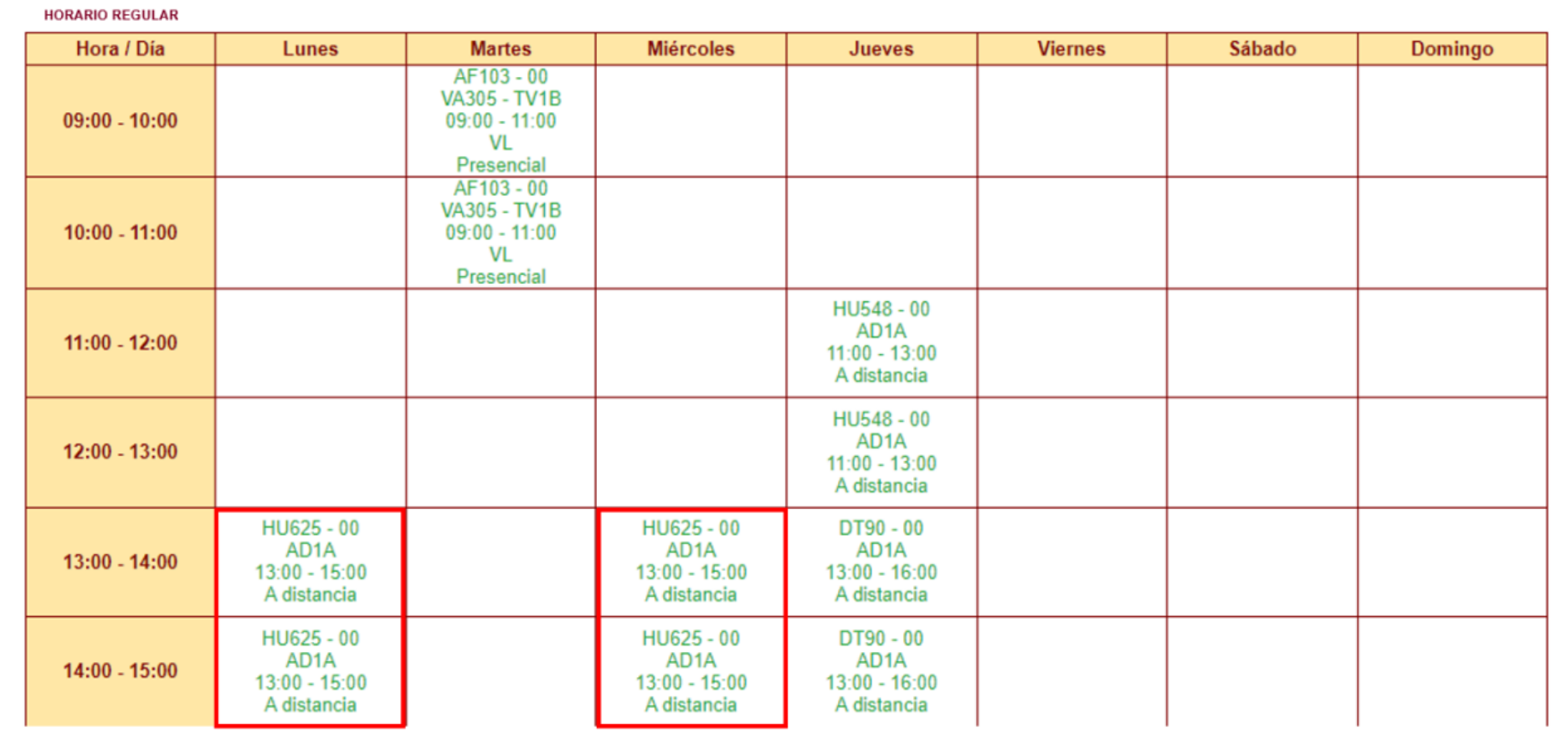

Si tienes alguna consulta o duda, puedes resolverla a través de las preguntas de Contacto Web, categoría Matrícula. Si la consulta no se encuentra en la lista , recuerda que puedes comunicarte con ALMA en mi UPC todos los días de la semana durante las 24 horas, o escríbenos a nuestro WhatsApp 962 222 408 de lunes a viernes de 9:00 a.m. a 9:00 p.m. y sábados de 9:00 a.m. a 2:00 p.m.

Para visualizar el detalle de tus cursos matriculados en el semestre académico 2023-1, haz clic en el campo HORARIO.

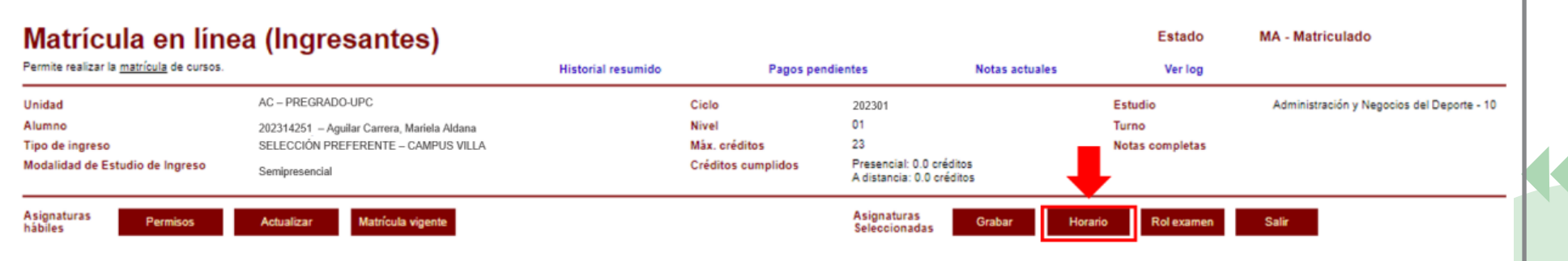

#### Luego de hacer clic, visalizarás la siguiente pantalla:

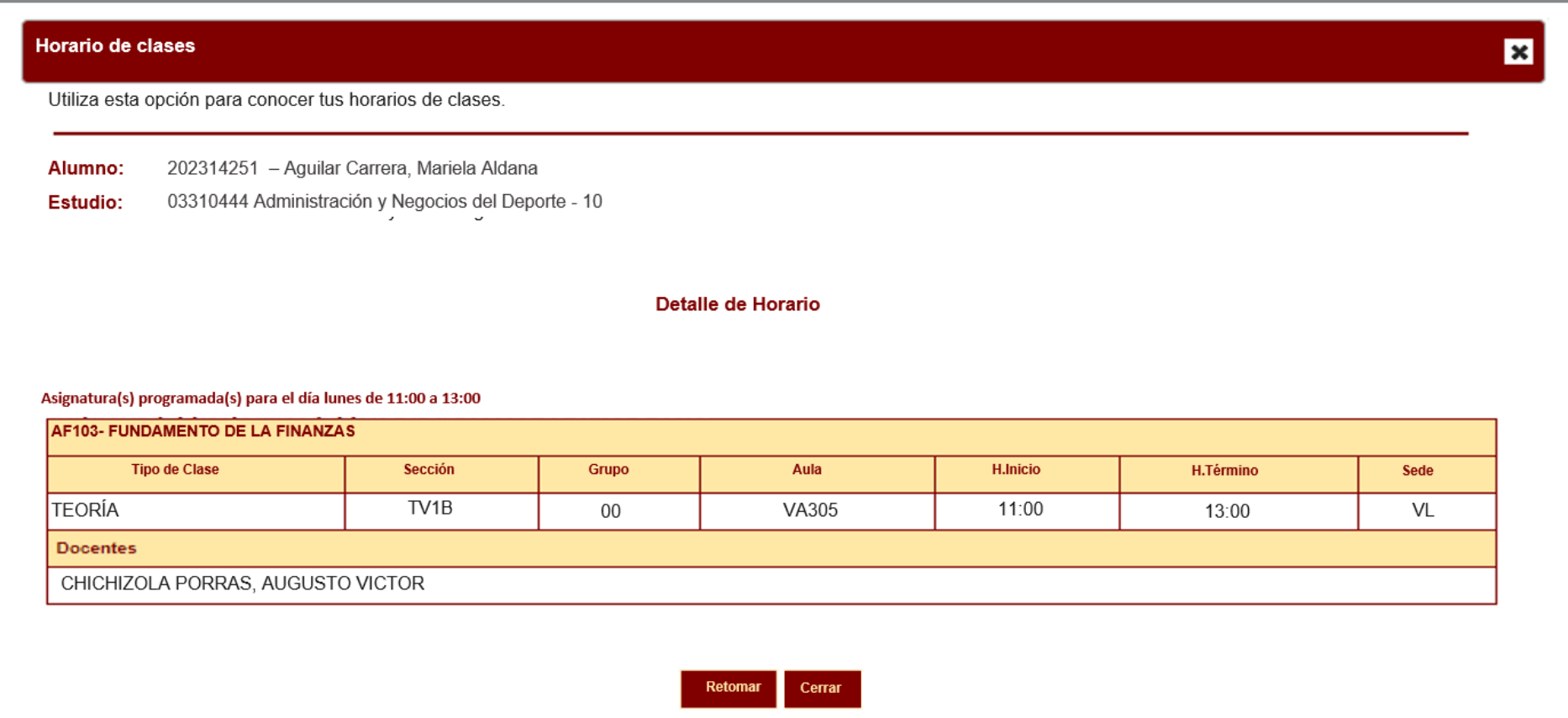

Tus sesiones de clase podrían dictarse según el siguiente detalle:

- Presencial: Esta sesión de clase requiere que asistas al local indicado en tu horario.
- A Distancia: Esta sesión de clase no tiene local asignado.
	- 1.A Dist. Sínc.: Se requiere que te conectes en el día y hora indicados en tu horario

2.A Dist. Asínc.: La sesión no tiene horario establecido. Recuerda que tú diseñas tu ruta de aprendizaje, decidiendo en qué momento conectarte para completar esta asignatura.

#### **Recuerda:**

#### **Importante:**

Si no realizaste tu matrícula en la fecha indicada, la Universidad se encargará de registrarla.